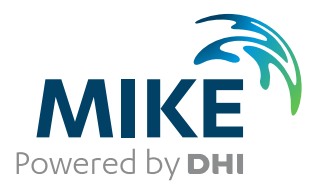

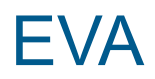

# Extreme Value Analysis

User Guide

The expert in **WATER ENVIRONMENTS** 

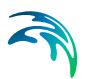

# PLEASE NOTE

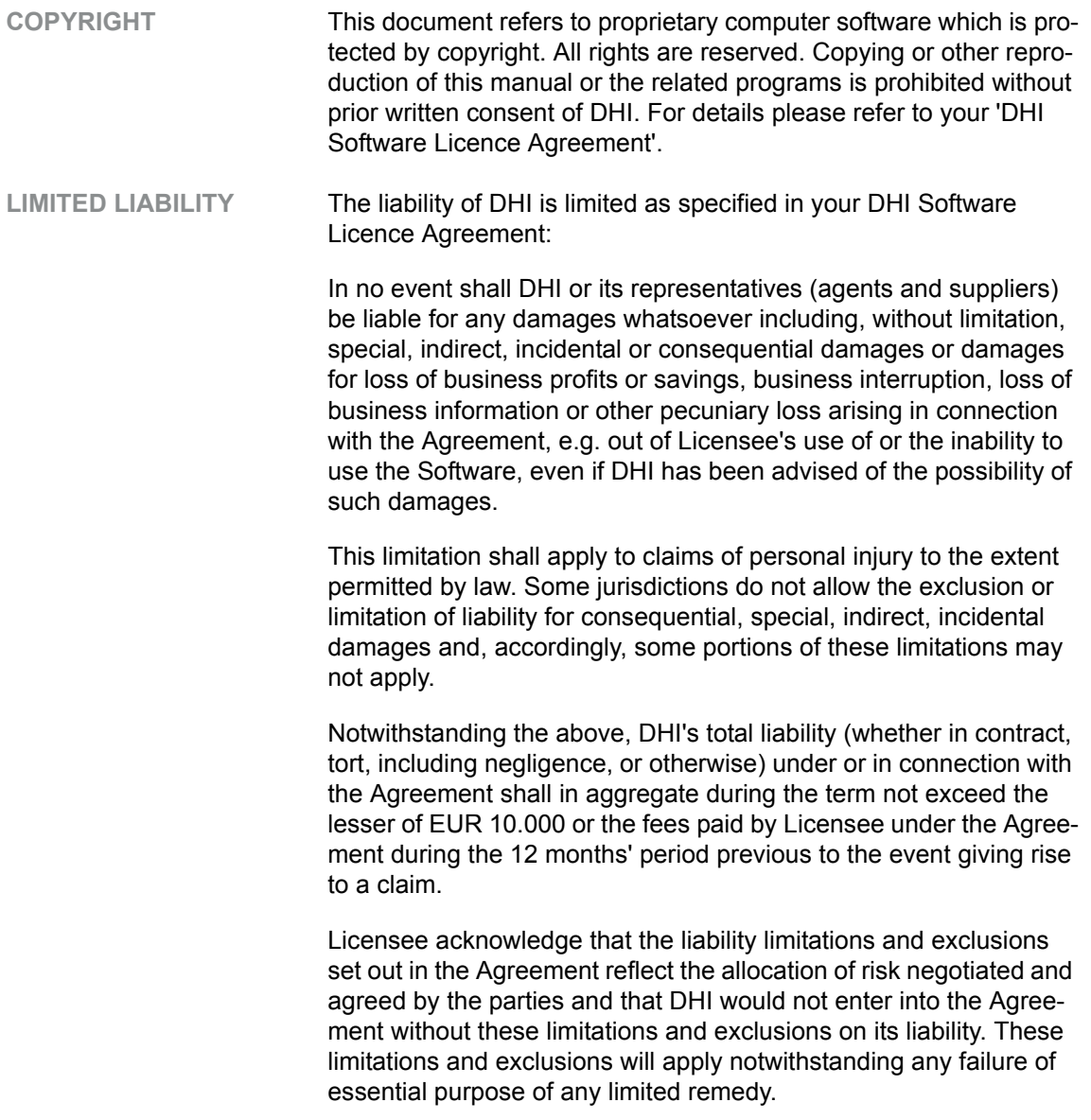

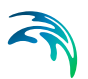

# **CONTENTS**

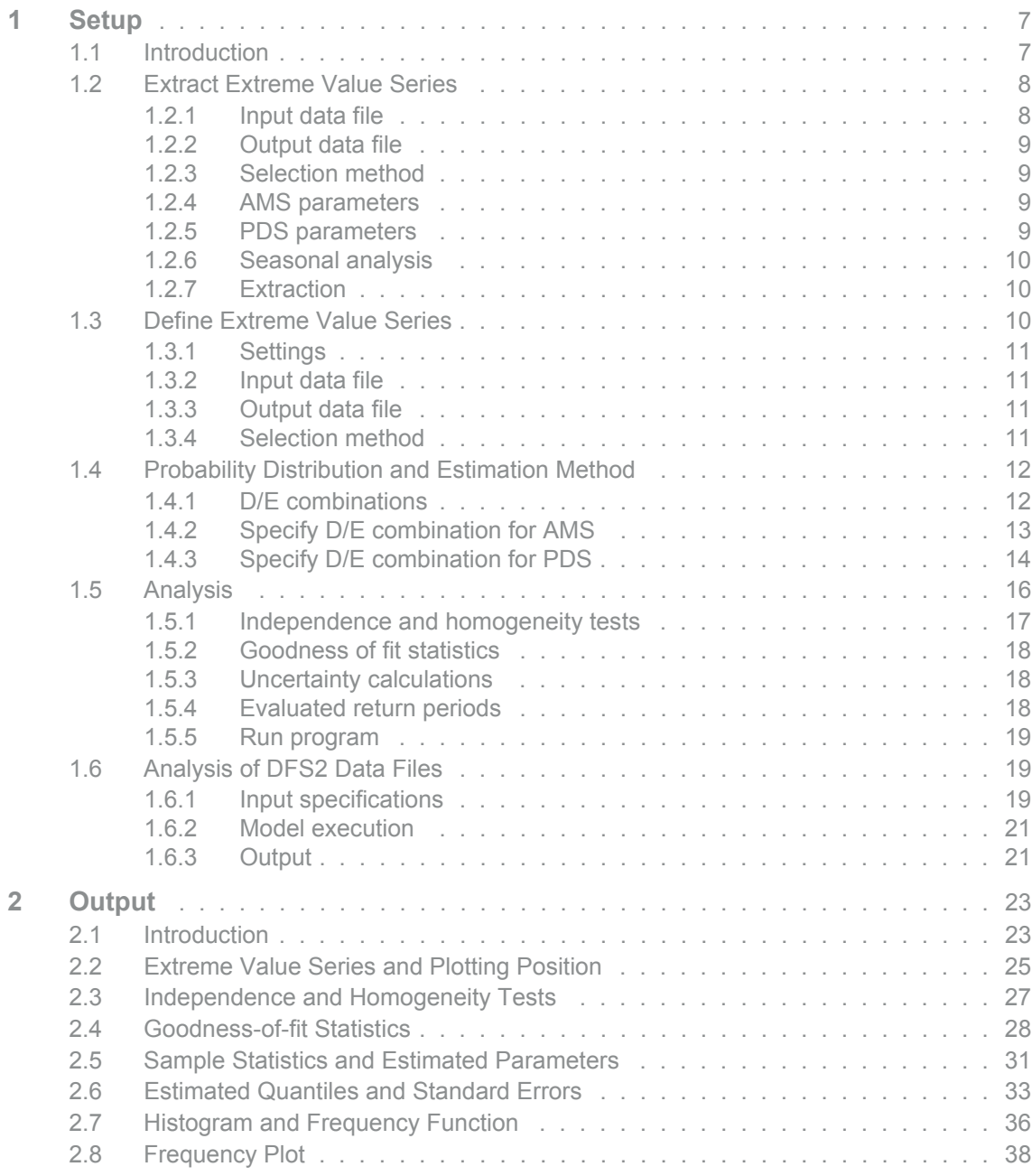

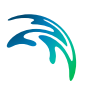

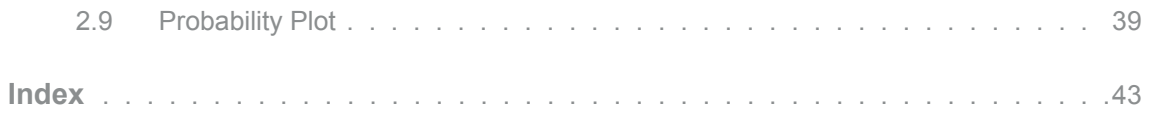

# <span id="page-6-0"></span>1 Setup

# <span id="page-6-1"></span>1.1 Introduction

<span id="page-6-6"></span><span id="page-6-5"></span><span id="page-6-4"></span><span id="page-6-3"></span>The EVA editor consists of a *Tree view*, a *Data view* and an *Error message view* (see [Figure 1.1\)](#page-6-2). The *Tree view* controls the content of the *Data view*. The *Data view* is used to display the property pages for the *Setup* and the *Output*.

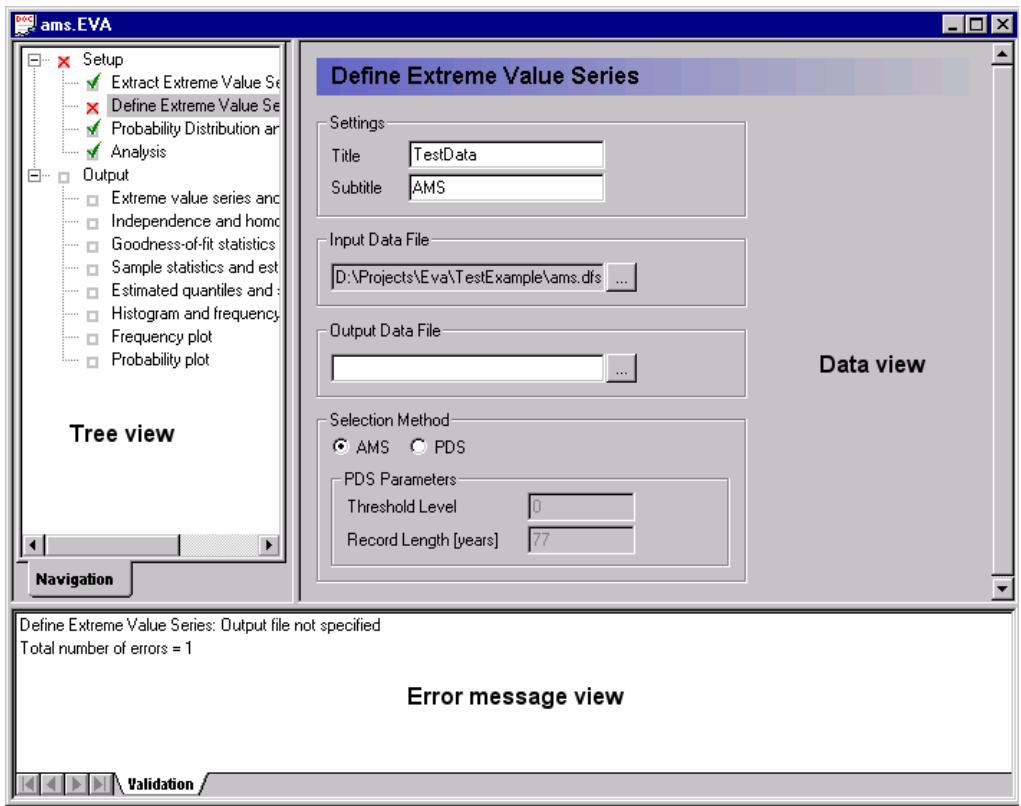

## <span id="page-6-2"></span>Figure 1.1 EVA editor structure and user interface

The input is automatically validated and input errors are written in the *Error message view*. If a page has been visited and contains invalid input, it will be marked with an *Invalid data* icon in the tree view. If all input fields are filled in correctly, the page will be marked with a *Valid data* icon (see [Figure 1.1](#page-6-2)).

The EVA setup consists of 4 pages:

Extract Extreme Value Series

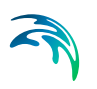

- Define Extreme Value Series
- Probability Distribution and Estimation Method
- Analysis

The contents of these pages is explained in this section. The EVA output pages are described in Section [2.](#page-22-2)

# <span id="page-7-0"></span>1.2 Extract Extreme Value Series

<span id="page-7-4"></span><span id="page-7-3"></span>The *Extract Extreme Value Series* page is used for extraction of the extreme value series from a time series file (see [Figure 1.2](#page-7-2)). The page is optional. If the extreme value series is defined, the different settings are specified directly in the *Define Extreme Value Series* page. When the extreme value series has been extracted, the specifications from this page are automatically transferred to the *Define Extreme Value Series* page.

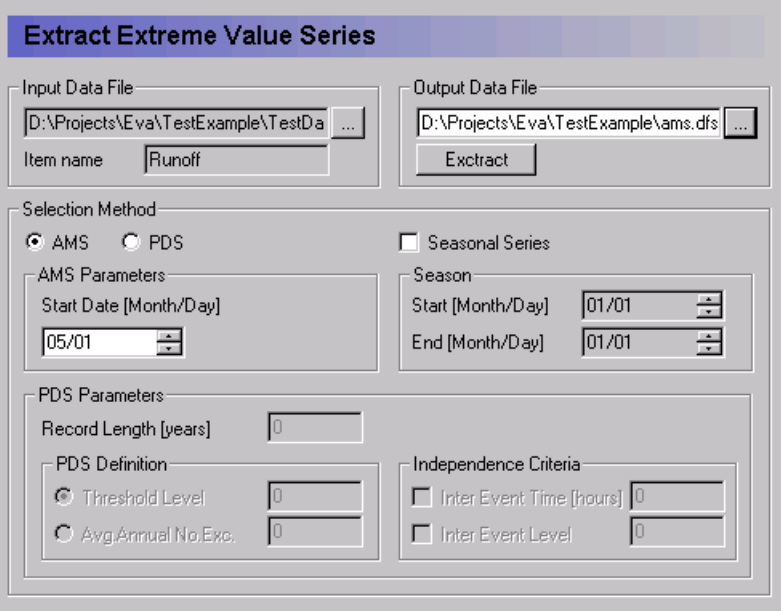

Figure 1.2 Extract Extreme Value Series page

# <span id="page-7-2"></span><span id="page-7-1"></span>1.2.1 Input data file

The time series to be analysed is specified in the *Input Data File* field. The time series is defined as an item in a Dfs time series file (file type \*.dfs0 or \*.dt0).

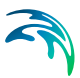

# <span id="page-8-0"></span>1.2.2 Output data file

The extracted extreme value series is saved in the *Output Data File* (Dfs time series file type \*.dfs0 or \*.dt0).

# <span id="page-8-1"></span>1.2.3 Selection method

Two different extreme value analysis methods are supported by EVA. The Annual Maximum Series (*AMS*) method and the Partial Duration Series (*PDS*) method. The method to be used for extraction of the extreme value series is specified.

# <span id="page-8-2"></span>1.2.4 AMS parameters

<span id="page-8-4"></span>In the AMS method the maximum value in each analysis year is extracted for the extreme value analysis. In this case, the *Start Date* of the analysis year must be specified.

Depending on the dates of the first and last data points in the time series, the first and last analysis year may not include a whole year of data points. Furthermore, large gaps may exist in the record. In such cases one should be careful in interpreting the extracted value as the annual maximum value (e.g. if only data from the dry season are included in the analysis year).

# <span id="page-8-3"></span>1.2.5 PDS parameters

<span id="page-8-6"></span>For the PDS method the *Record Length* is specified. This value is used for calculation of the average annual number of extracted data points in the extreme value series.

Two different methods are available for defining the PDS. If the *Threshold Level* is specified, all exceedances above this level are extracted. If the average annual number of exceedances (*Avg. Annual No Exc.*) is specified, the *n* largest exceedances in the record are extracted where *n* is the record length times the average annual number of exceedances.

<span id="page-8-5"></span>To ensure independent exceedances in the PDS restrictions on the time and the level between two successive events can be specified. If the *Inter Event Time* is specified, two successive events are extracted only if the time between the two events is larger than the specified interevent time criterion. If the time between the two events is smaller than the specified interevent time criterion, only the largest event is extracted. Besides the interevent time criterion, an *Inter Event Level* criterion (value between 0 and 1) can be specified. In this case two successive events are extracted only if the time between the two events is larger than the specified interevent time criterion and the level between the two events becomes smaller than the specified interevent level

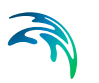

criterion times the lower of the two events. If both criteria are not fulfilled, only the largest event is extracted.

## <span id="page-9-0"></span>1.2.6 Seasonal analysis

If the extreme value analysis should consider only extremes in part of the year (e.g. rainfall extremes in the monsoon season or runoff extremes in the snow melt season), this can be performed by specifying the season to be analysed (*Start* and *End* date of the season). In this case the analysis year for the AMS method is the specified season.

# <span id="page-9-1"></span>1.2.7 Extraction

When the various settings have been specified, the extraction program is ready for execution, and the *Extract* button is activated. When the extraction is completed, the message box in [Figure 1.3](#page-9-3) is shown.

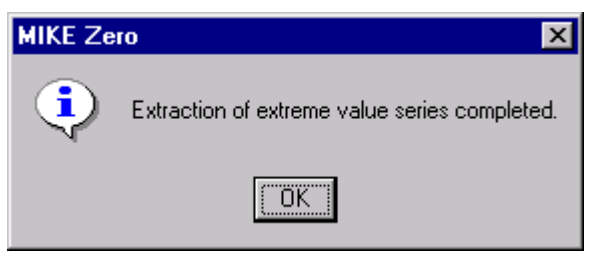

Figure 1.3 Message box when extraction is completed

# <span id="page-9-3"></span><span id="page-9-2"></span>1.3 Define Extreme Value Series

The *Define Extreme Value Series* page is used for specification of the basic settings of the extreme value series to be analysed (see [Figure](#page-10-4) 1.4). If the extreme value series has been extracted, the specifications of the *Selection Method* from the *Extract Extreme Value Series* are transferred to the *Define Extreme Value Series* page.

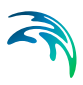

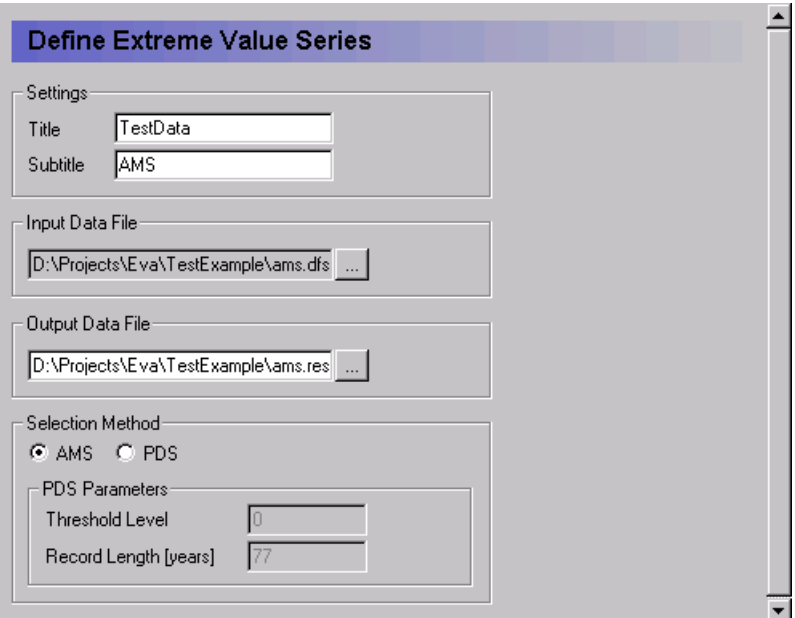

Figure 1.4 Define Extreme Value Series page

# <span id="page-10-4"></span><span id="page-10-0"></span>1.3.1 Settings

A *Title* and a *Subtitle* can be specified for the output pages.

# <span id="page-10-1"></span>1.3.2 Input data file

The extreme value time series file is specified in the *Input Data File* field (Dfs time series file type \*.dfs0 or \*.dt0).

# <span id="page-10-2"></span>1.3.3 Output data file

The *Output Data File* contains the results of the EVA analysis (EVA result file type \*.RES). The result file is referred to in the EVA editor file (\*.EVA). Thus, when an EVA editor file is opened that contains a result file from a previous run, the results from this run can be seen in the output pages (see Section [2\)](#page-22-2).

# <span id="page-10-3"></span>1.3.4 Selection method

The applied extreme value series model is specified: *AMS* (annual maximum series model) or *PDS* (partial duration series model). In the case of *PDS* the *Threshold Level* and the *Record Length* are specified. If the threshold level is not used in the estimation of the distribution parameters, i.e. the location parameter is estimated from the data (see Section [1.4\)](#page-11-0), the *Threshold Level*

is set to a dummy value. The record length is used for calculation of the average annual number of exceedances in the PDS.

# <span id="page-11-0"></span>1.4 Probability Distribution and Estimation Method

<span id="page-11-4"></span><span id="page-11-3"></span>The *Probability Distribution and Estimation Method* page (see [Figure 1.5](#page-11-2)) is used for specification of the different combinations of statistical distribution and estimation method to be analysed. The specified distribution and estimation method combinations are shown in the *D/E Combinations* list box.

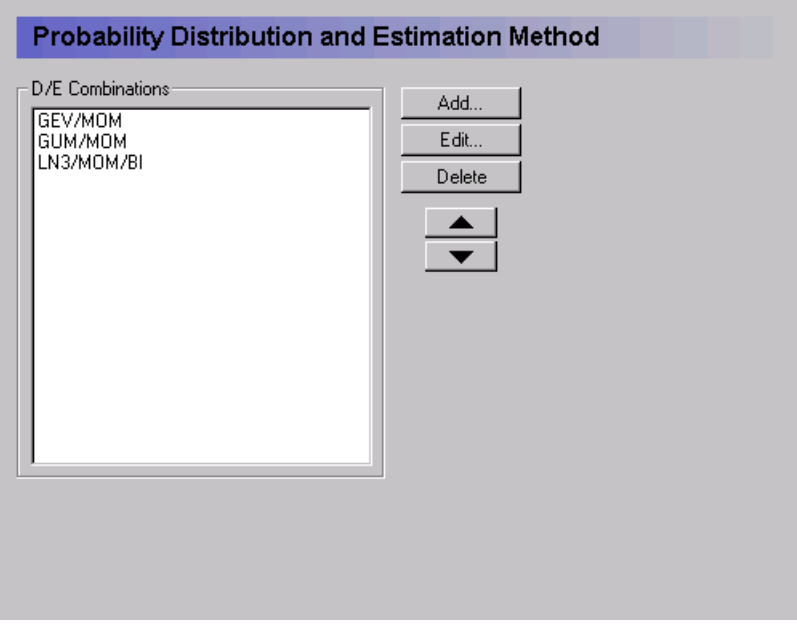

Figure 1.5 Probability Distribution and Estimation Method page

# <span id="page-11-2"></span><span id="page-11-1"></span>1.4.1 D/E combinations

## Add

To add a new D/E combination to the list press the *Add*... button to open the D/E combination specification page (see [Figure 1.6](#page-12-1) and [Figure 1.7](#page-14-0)).

# Edit

To edit a D/E combination, mark the D/E combination in the list box and press the *Edit...* button to open the D/E combination specification page ([Figure 1.6](#page-12-1) and [Figure 1.7\)](#page-14-0).

# Delete

To delete a D/E combination, mark the D/E combination in the list box and press the *Delete* button.

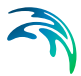

## Change order

To change the order of the D/E combinations in the list box, use the up and down buttons to move a marked D/E combination up or down in the list.

# <span id="page-12-0"></span>1.4.2 Specify D/E combination for AMS

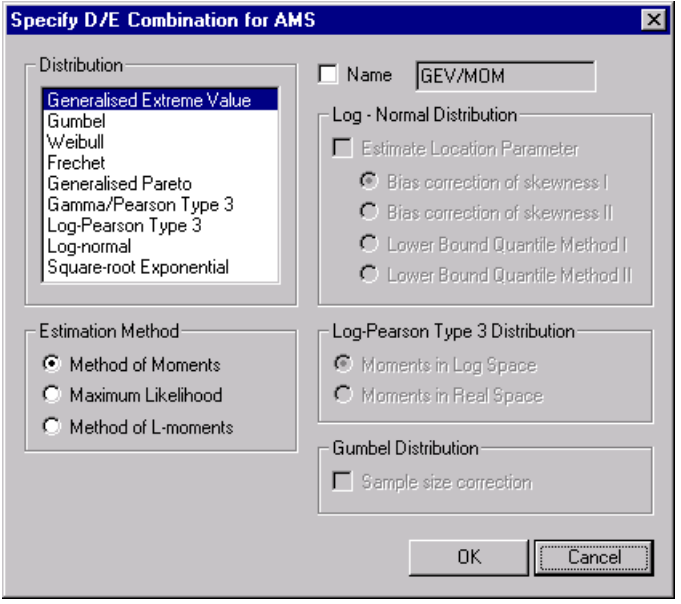

<span id="page-12-1"></span>Figure 1.6 Specify D/E combination for AMS page

For specification of the distribution and estimation methods two pages are available, depending on the applied extreme value model. The *Specify D/E Combination for AMS* page is shown in [Figure 1.6.](#page-12-1)

## <span id="page-12-3"></span>**Distribution**

For AMS, 9 different probability distributions are available as shown in the distribution list box in [Figure 1.6](#page-12-1). To select a distribution mark the distribution name in the list box.

## <span id="page-12-2"></span>Estimation method

In general, three different estimation methods are available: *Method of Moments*, *Maximum Likelihood* method, and *Method of L-moments*. However, not all estimation methods are available for the various distributions. For the selected distribution the available estimation methods will be highlighted in the *Estimation Method* list.

#### Name

A default name for the selected distribution and estimation method is specified in the *Name* field box. The default name can be changed by ticking the *Name* field and writing the new name in the box. The name is shown in the

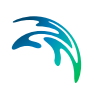

*D/E Combinations* list box on the *Probability Distribution and Estimation Method* page. The specified name is used on the output pages (see Section [2\)](#page-22-2).

## Log-normal distribution

For the Log-normal distribution different specifications are required. If the *Estimate Location Parameter* is ticked, a three-parameter log-normal distribution is selected. Otherwise the two-parameter version of the log-normal distribution is assumed with a location parameter equal to zero.

For the three-parameter log-normal distribution, 4 different *Method of Moments* estimation methods are available:

- *Bias correction of skewness I*: Correction of the sample skewness using the Ishihara and Takase method
- *Bias correction of skewness II*: Correction of the sample skewness using the Bobée-Robitaille formula
- *Lower bound quantile method I*: Lower bound quantile estimator proposed by Iwai
- *Lower bound quantile method II*: Lower bound quantile estimator proposed by Stedinger

## Log-Pearson Type 3 distribution

For the log-Pearson Type 3 distribution, two different *Method of Moments* estimation methods are available:

- *Moments in Log Space*: The parameters are estimated using the moments calculated from the logarithmic transformed data values
- *Moments in Real Space*: The parameters are estimated using the moments calculated from the real data values

#### Gumbel distribution

For the Gumbel distribution a *Sample Size Correction* can be applied for the *Method of Moments* estimation.

# <span id="page-13-0"></span>1.4.3 Specify D/E combination for PDS

The *Specify D/E Combination for PDS* page is shown in [Figure 1.7.](#page-14-0)

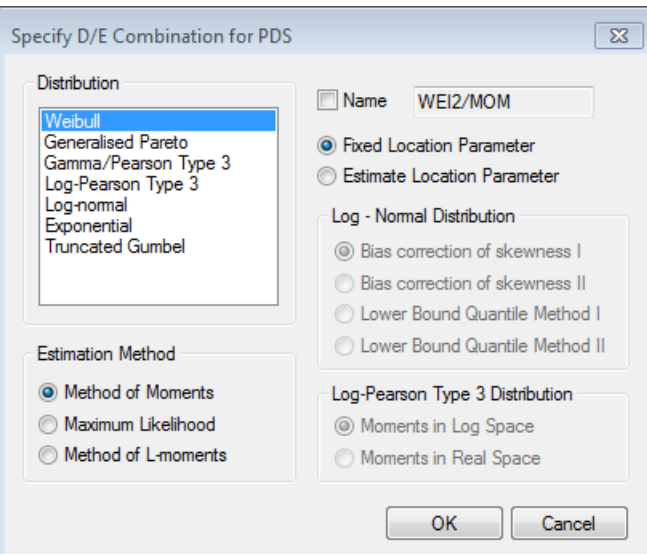

<span id="page-14-0"></span>Figure 1.7 Specify D/E Combination for PDS page

## <span id="page-14-3"></span>**Distribution**

For PDS, 7 different probability distributions are available as shown in the distribution list box in [Figure 1.7.](#page-14-0) To select a distribution mark the distribution name in the list box.

## <span id="page-14-1"></span>Estimation method

In general, three different estimation methods are available: *Method of Moments*, *Maximum Likelihood* method, and *Method of L-moments*. However, not all estimation methods are available for the various distributions. For the selected distribution the available estimation methods will be highlighted in the *Estimation Method* list.

## Name

A default name for the selected distribution and estimation method is specified in the *Name* field box. The default name can be changed by ticking the *Name* field and writing the new name in the box. The name is shown in the *D/E Combinations* list box on the *Probability Distribution and Estimation Method* page. The specified name is used on the output pages (see Section [2](#page-22-2)).

## <span id="page-14-2"></span>Location parameter

For the various PDS distributions, except the log-Pearson Type 3 distribution, two different versions are available. If a *Fixed Location Parameter* is selected, the *Threshold Level* specified on the *Define Extreme Value Series* page is used as location parameter, and the remaining parameters are estimated from the series of threshold exceedances (data values subtracted the threshold level). If *Estimate Location Parameter* is selected, the location parameter is estimated from the data values along with the other parameters.

## Log-normal distribution

For the three-parameter log-normal distribution (*Estimate Location Parameter* option selected), 4 different *Method of Moments* estimation methods are available:

- *Bias correction of skewness I*: Correction of the sample skewness using the Ishihara and Takase method
- *Bias correction of skewness II*: Correction of the sample skewness using the Bobée-Robitaille formula
- *Lower bound quantile method I*: Lower bound quantile estimator proposed by Iwai
- *Lower bound quantile method II*: Lower bound quantile estimator proposed by Stedinger

## Log-Pearson Type 3 distribution

For the log-Pearson Type 3 distribution, two different *Method of Moments* estimation methods are available:

- *Moments in Log Space*: The parameters are estimated using the moments calculated from the logarithmic transformed data values
- *Moments in Real Space*: The parameters are estimated using the moments calculated from the real data values

# <span id="page-15-0"></span>1.5 Analysis

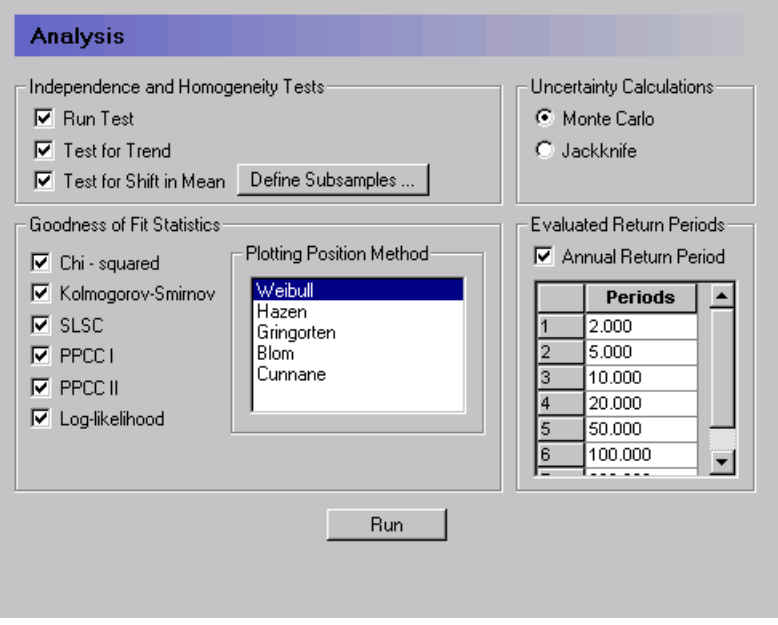

<span id="page-15-1"></span>Figure 1.8 Analysis page

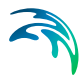

The *Analysis* page (see [Figure 1.8\)](#page-15-1) is used for specifying various settings related to the analysis of the extreme value series and the specified distribution and estimation methods.

# <span id="page-16-0"></span>1.5.1 Independence and homogeneity tests

<span id="page-16-3"></span><span id="page-16-2"></span>For testing independence and homogeneity of the observed extreme value series, three different test are available:

- <span id="page-16-4"></span> *Run Test*: General non-parametric test for testing independence and homogeneity of a time series
- <span id="page-16-8"></span> *Test for Trend*: Mann-Kendall test for testing monotonic trend of a time series
- <span id="page-16-7"></span> *Test for Shift in Mean*: Mann-Whitney test for testing shift in the mean between two subsamples defined from the time series

### Define subsamples

When applying the *Test for Shift in Mean* the two subsamples must be defined. The *Define Subsamples* dialog box is shown in [Figure 1.9](#page-16-1).

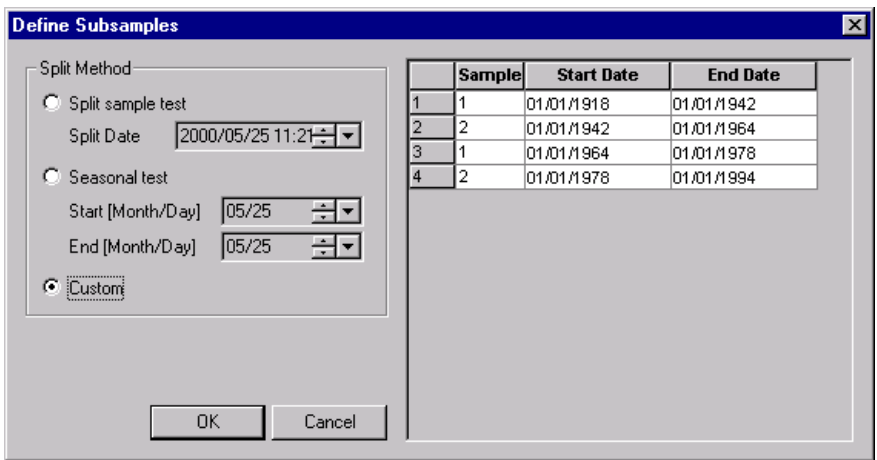

<span id="page-16-1"></span>Figure 1.9 Define Subsamples dialog box

Three different options are available for defining the two subsamples:

- <span id="page-16-6"></span> *Split sample test*: The time series is split in two subsamples according to the specified *Split Date*
- <span id="page-16-5"></span> *Seasonal test*: When testing for seasonal differences (e.g. monsoon vs. non-monsoon extreme rainfalls or snowmelt vs. non-snowmelt runoff events), a seasonal test can be adopted. In this case the season (*Start* and *End* date) for defining the first subsample is specified

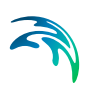

 *Custom*: In the general case, the two subsamples can be defined in the table. In the table the periods (*Start Date* and *End Date*) of the two subsamples (*Sample* = 1 and *Sample* = 2) are specified. When filling in the table, the *End Date* for a specified sub-period of a sample is automatically taken as the *Start Date* for the next sub-period of the other sample. The *Tab* key is used to navigate in the table

# <span id="page-17-0"></span>1.5.2 Goodness of fit statistics

<span id="page-17-3"></span>For comparing the goodness-of-fit of the selected distribution and estimation method combinations, six *Goodness of Fit Statistics* are provided by EVA:

- *Chi-squared*: Chi-squared test statistic
- *Kolmogorov-Smirnov*: Kolmogorov-Smirnov test statistic
- *SLSC*: Standardised least squares criterion
- **PPCC I:** Probability plot correlation coefficient based on the correlation between the ordered observations and the corresponding order statistics
- *PPCC II:* Probability plot correlation coefficient based on the correlation between the ordered reduced variate and the corresponding order statistic
- *Log-likelihood*: Log-likelihood measure

For the SLSC, PPCC I, and PPCC II statistics a *Plotting Position Method* must be specified. Five different plotting position formulae are available as shown in the list box in [Figure 1.8](#page-15-1).

# <span id="page-17-1"></span>1.5.3 Uncertainty calculations

Two different methods are available for evaluating the uncertainty of quantile estimates:

- *Monte Carlo*: Monte Carlo simulation
- *Jackknife*: Jackknife resampling

# <span id="page-17-2"></span>1.5.4 Evaluated return periods

The return periods (in years) for which quantile estimation has to be performed are specified in the *Evaluated Return Periods* table. The return periods are automatically sorted in ascending order. The *Tab* key is used to navigate in the table. To add return periods activate the tick box and mark the header of the retun period table then press the tab key on the keyboard to add additional rows in the table.

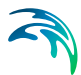

<span id="page-18-5"></span>In the case of PDS an *Annual Return Period* option can be chosen corresponding to the *T*-year event definition for the annual maximum series. If this option is not chosen, the general PDS *T*-year event definition is applied.

# <span id="page-18-0"></span>1.5.5 Run program

When the various settings have been specified, the program is ready for execution, and the *Run* button is activated. If the computations are completed successfully, the message box in [Figure 1.10](#page-18-3) is shown.

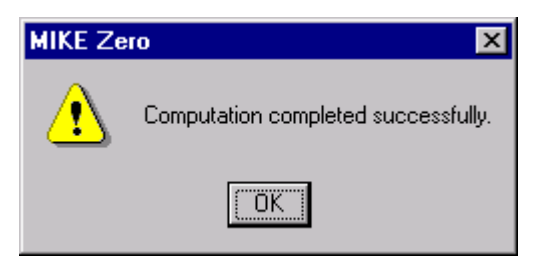

#### <span id="page-18-3"></span>Figure 1.10 Message box when computations are completed successfully

If errors or warnings have occurred during the computation, the message box in [Figure 1.11](#page-18-4) is shown. Error and warning messages are written in the log file **EVA.log**.

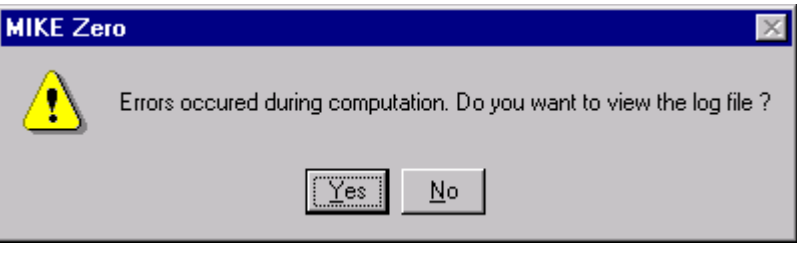

Figure 1.11 Message box when errors are given in the log file

# <span id="page-18-4"></span><span id="page-18-1"></span>1.6 Analysis of DFS2 Data Files

EVA also allows extreme value analysis of time series in a DFS2 file. For this option additional input that is not supported by the EVA editor has to be specified in the EVA specification file.

# <span id="page-18-2"></span>1.6.1 Input specifications

The setup of EVA with the DFS2 data file is done in two steps:

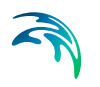

1. Setup of general EVA specifications for the extreme value analysis in the EVA editor in MIKE Zero. These settings are saved in the EVA specification file (.EVA).

<span id="page-19-0"></span>Note that you need a DFS0 file to setup the EVA specification file. You can extract this DFS0 file from your DFS2 file in the MIKE Zero Toolbox prior to running EVA.

2. Setup of DFS2 input in the EVA specification file (see Figure 1.12) using a text editor.

```
 [Dfs2Input]
  UseDfs2Input = true
  Dfs2InputFile = |.\wa1981-1986nm27.dfs2|
  Dfs2ItemNo = 1
  X_Range_And_Interval = 0, 10, 1
   Y_Range_And_Interval = 0, 10, 1
   Time_Range_And_Interval = 0, 43824, 1
  Dfs2OutputFile = |.\waout1.dfs2|
   UncertaintyCal = true
  SaveEVS = true
 EndSect // Dfs2Input
```
Figure 1.12 Input specifications for the DFS2 option in the EVA specification file (.EVA)

In the DFS2 input section the following parameters are specified:

#### UseDfs2Input

This parameter is set to true if the DFS2 input option is used.

### Dfs2InputFile

File name of the DFS2 file to be analysed.

#### Dfs2ItemNo

No. of the item in the DFS2 file to be analysed.

#### X Range And Interval

Specification of the x-coordinate range of the sub-area of the DFS2 file to be analysed (x-coordinate of first point, x-coordinate of last point, frequency).

## Y\_Range\_And\_Interval

Specification of the y-coordinate range of the sub-area of the DFS2 file to be analysed (y-coordinate of first point, y-coordinate of last point, frequency).

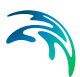

## Time\_Range\_And\_Interval

Specification of the time range of the DFS2 file to be analysed (first time step, last time step, frequency).

### Dfs2OutputFile

File name of output file.

### UncertaintyCal

This parameter is set to true if uncertainty calculations are to be conducted. Note that these calculations can be very time consuming, especially if the Monte Carlo uncertainty analysis option is chosen.

## **SaveEVS**

This parameter is set to true if the extracted extreme value series should be saved. In this case the extreme value series are saved in DFS0 files in the folder ExtremeValueSeries, which is created when EVA is executed. The files are given the name: Dfs2OutputFile i j.dfs0 where Dfs2OutputFile is the name of the DFS2 output file as specified in the .EVA file, and (i,j) refers to the grid point in the DFS2 input file.

# <span id="page-20-0"></span>1.6.2 Model execution

The EVA programme with DFS2 input can be executed from e.g. a command prompt using the following command:

#### *evadfs2.exe MyModel.EVA*

where MyModel.EVA is the name of the .EVA specification file.

When EVA is running, temporary time series files are generated and saved on disk in the Windows Temporary folder (note that this operation may require large disk space). After completion the temporary files are deleted.

# <span id="page-20-1"></span>1.6.3 Output

The following output are saved as items in the output file:

- Moment estimates: Mean, standard deviation, skewness, and kurtosis
- L-moment estimates: L-CV, L-skewness, and L-kurtosis
- Estimated parameters for each analysed distribution (D/E combination) as specified in the .EVA file
- Goodness-of-fit statistics (if selected in the .EVA file) for each analysed distribution (D/E combination)
- Estimated quantiles and associated uncertainty estimates for the return periods specified in the .EVA file for each analysed distribution (D/E combination)

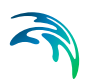

# <span id="page-22-2"></span><span id="page-22-0"></span>2 Output

# <span id="page-22-1"></span>2.1 Introduction

The output from EVA is written to an EVA result file (file type \*.RES). The output is displayed in the *Output* pages in the EVA editor. Three different types of output are given:

- Text: Output is given as text, describing the results of the analysis.
- Table: Output values are ordered in a table.
- <span id="page-22-10"></span>Graphics: Output is given as graphical charts/plots.

Eight different output pages are provided

- <span id="page-22-9"></span><span id="page-22-5"></span>Extreme value series and plotting position
- Independence and homogeneity tests
- <span id="page-22-7"></span>Goodness-of-fit statistics
- Sample statistics and estimated parameters
- <span id="page-22-4"></span>Estimated quantiles and standard errors
- <span id="page-22-8"></span>Histogram and frequency function
- <span id="page-22-6"></span>Frequency plot
- <span id="page-22-11"></span>Probability plot

Besides these pages, details of some of the analysis results are provided in text files. The output is described in detail below.

Different options are available for the output pages. When pressing the right mouse button in the *Data view*, an options dialog box will be opened. The dialog boxes for the text and table output and the graphical output are shown in [Figure 2.1](#page-22-3) and [Figure 2.2](#page-23-0).

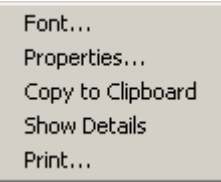

<span id="page-22-3"></span>Figure 2.1 Options dialog box for text and table output

| Properties<br>Graphical Settings<br>Print<br>Zoom In |         |
|------------------------------------------------------|---------|
| Zoom Out<br>Previous Zoom                            |         |
| Next Zoom                                            |         |
| Pan                                                  | (Shift) |
| Refresh                                              |         |
| Grid                                                 |         |
| Copy to Clipboard                                    |         |
| Save to Metafile                                     |         |
| Save to Bitmap                                       |         |
| Font                                                 |         |

<span id="page-23-0"></span>Figure 2.2 Options dialog box for graphical output

# Font

The font used in text and table output can be changed. The selected font is used for the entire output page.

# **Properties**

Various settings that are used to display the results can be changed. The specific settings for the different output pages are described below.

# Copy to Clipboard

Output displayed in the text and table output pages can be copied to the clipboard and imported directly into other programs. The text to be copied is marked with the mouse. If no text is marked, the entire content of the output page will be copied.

# Copy to metafile

The graphical chart/plot is copied to a metafile (enhanced metafile type \*.emf).

# Print

The output page is sent to the printer.

## Show details

The text file with details of the analysis is opened in a text editor. The content of the text files is described below.

# Row height and column width

The row height and column width in the table output can be changed by dragging the row and column boundaries.

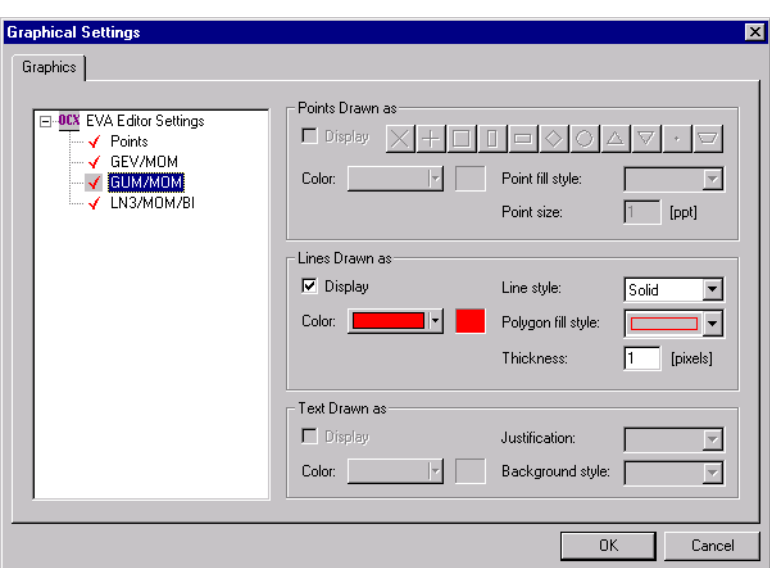

<span id="page-24-1"></span>Figure 2.3 Graphical Settings dialog box

## Graphical settings

For the graphical plots various settings can be changed. The graphical settings dialog box is shown in [Figure 2.3](#page-24-1).

## Zoom

For the graphical plots different zoom functions are available.

# **Grid**

On/off function for displaying the grid in the graphical plot.

# <span id="page-24-0"></span>2.2 Extreme Value Series and Plotting Position

<span id="page-24-3"></span><span id="page-24-2"></span>In the *Extreme value series and plotting position* page the ordered extreme value series and the corresponding empirical exceedance probabilities are shown (see [Figure 2.4\)](#page-25-0). Five different plotting position formulae are supported for calculation of the exceedance probabilities.

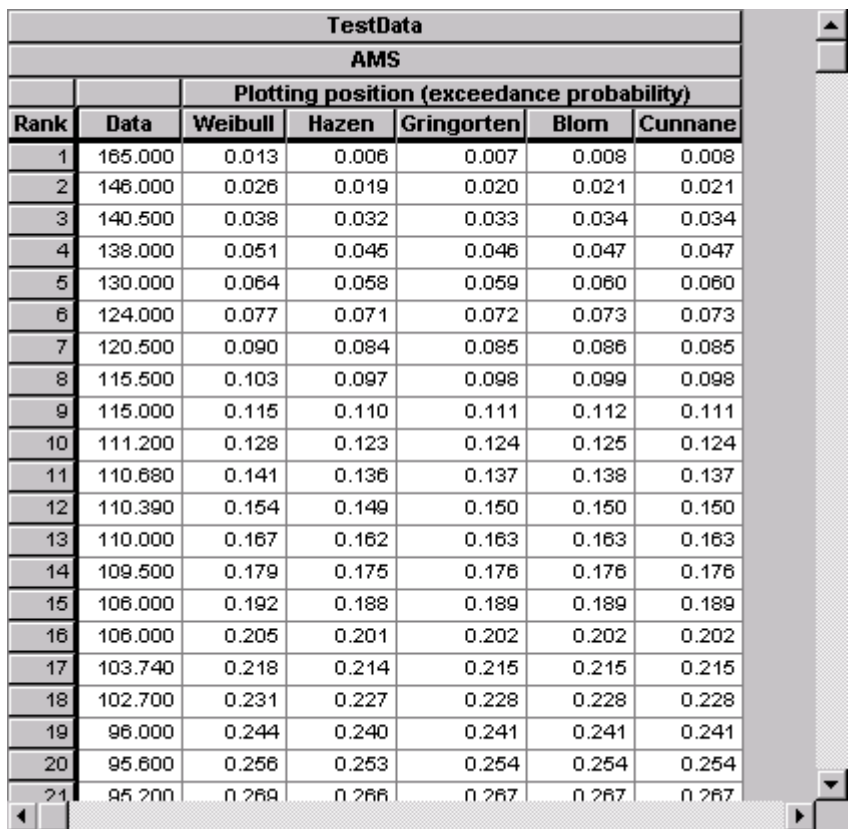

## <span id="page-25-0"></span>Figure 2.4 Extreme value series and plotting position output page

The settings for the page are shown in [Figure 2.5.](#page-26-1) It is possible to specify which of the plotting positions to be displayed in the table output. Furthermore, the number precision (number of decimal places) can be specified.

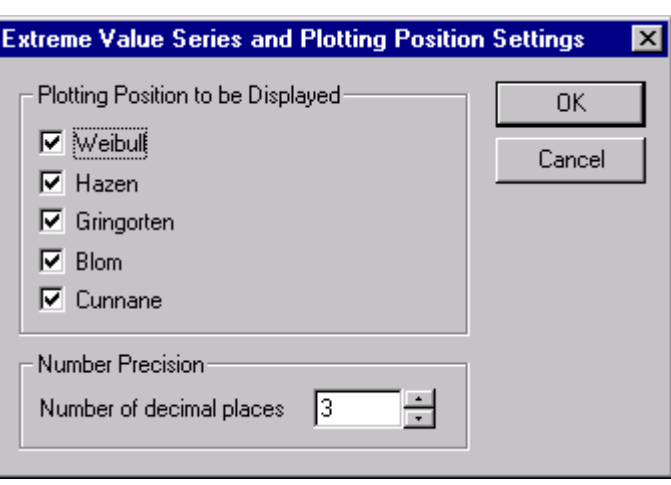

Figure 2.5 Extreme value series and plotting position settings

# <span id="page-26-1"></span><span id="page-26-0"></span>2.3 Independence and Homogeneity Tests

In the *Independence and homogeneity tests* output page the results of the applied independence and homogeneity tests are shown (see [Figure 2.6\)](#page-27-1). The calculated test statistic and the corresponding level of significance are shown.

The settings for the page are shown in [Figure 2.7](#page-27-2). It is possible to specify which of the results to be displayed on the output page.

# TestData **AMS** Run test: Test statistic =  $-0.23$ Accepted at a 81.85% level of significance Test for trend: Test statistic =  $0.56$ Accepted at a 57.49% level of significance Test for shift in mean: Test statistic  $= -0.34$ Accepted at a 73.18% level of significance

### <span id="page-27-1"></span>Figure 2.6 Independence and homogeneity tests output page

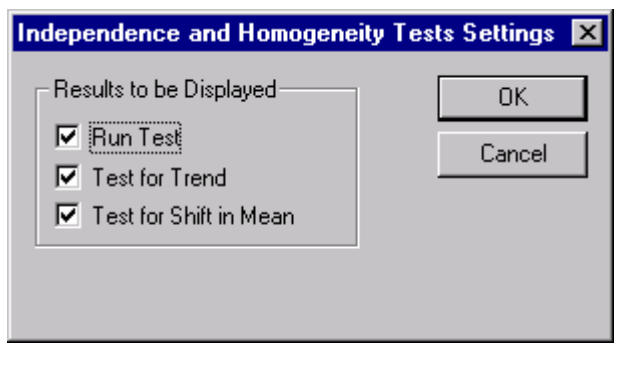

Figure 2.7 Independence and homogeneity tests settings

# <span id="page-27-2"></span><span id="page-27-0"></span>2.4 Goodness-of-fit Statistics

In the *Goodness-of-fit statistics* output page the calculated goodness-of-fit statistics for the selected distribution and estimation method combinations are shown (see [Figure 2.8](#page-28-0)):

- *Chi-squared*: Chi-squared test statistic
- *Kolmogorov-Smirnov*: Kolmogorov-Smirnov test statistic
- *SLSC*: Standardised least squares criterion

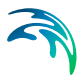

- **PPCC1:** Probability plot correlation coefficient based on the ordered observations
- *PPCC2*: Probability plot correlation coefficient based on the reduced variate
- *Log-likelihood*: Log-likelihood measure

For the Chi-squared and the Kolmogorov-Smirnov tests also the corresponding level of significance is shown.

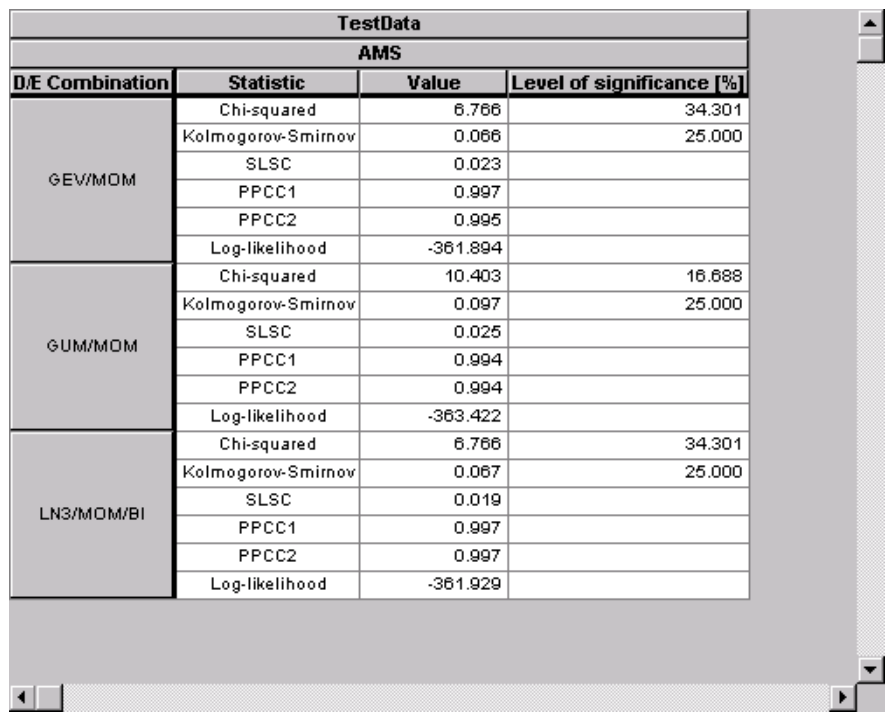

#### <span id="page-28-0"></span>Figure 2.8 Goodness-of-fit statistics output page

The settings for the page are shown in [Figure 2.9](#page-29-0). It is possible to specify which of the distribution and estimation method combinations and test statistics to be displayed on the output page. Furthermore, the number precision (number of decimal places) can be specified.

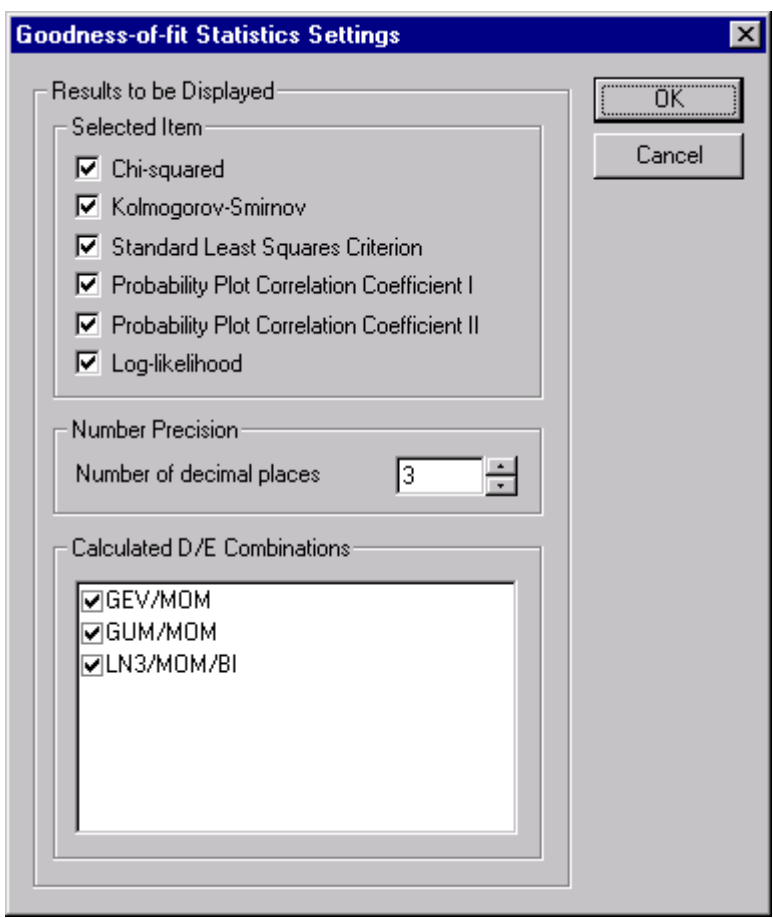

<span id="page-29-0"></span>Figure 2.9 Goodness-of-fit statistics settings

Details of the calculation of the SLSC, PPCC1, and PPCC2 statistics are given in the file **EVAout1.txt** (see [Figure 2.10](#page-30-1)). For the SLSC statistic, results for applying different formulae of the reduced variate are shown. These are denoted SLSC1, SLSC2 etc. according to the formulae given in the Scientific Documentation. The SLSC statistic on the EVA output page ([Figure 2.8\)](#page-28-0) corresponds to the SLSC1 formula.

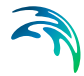

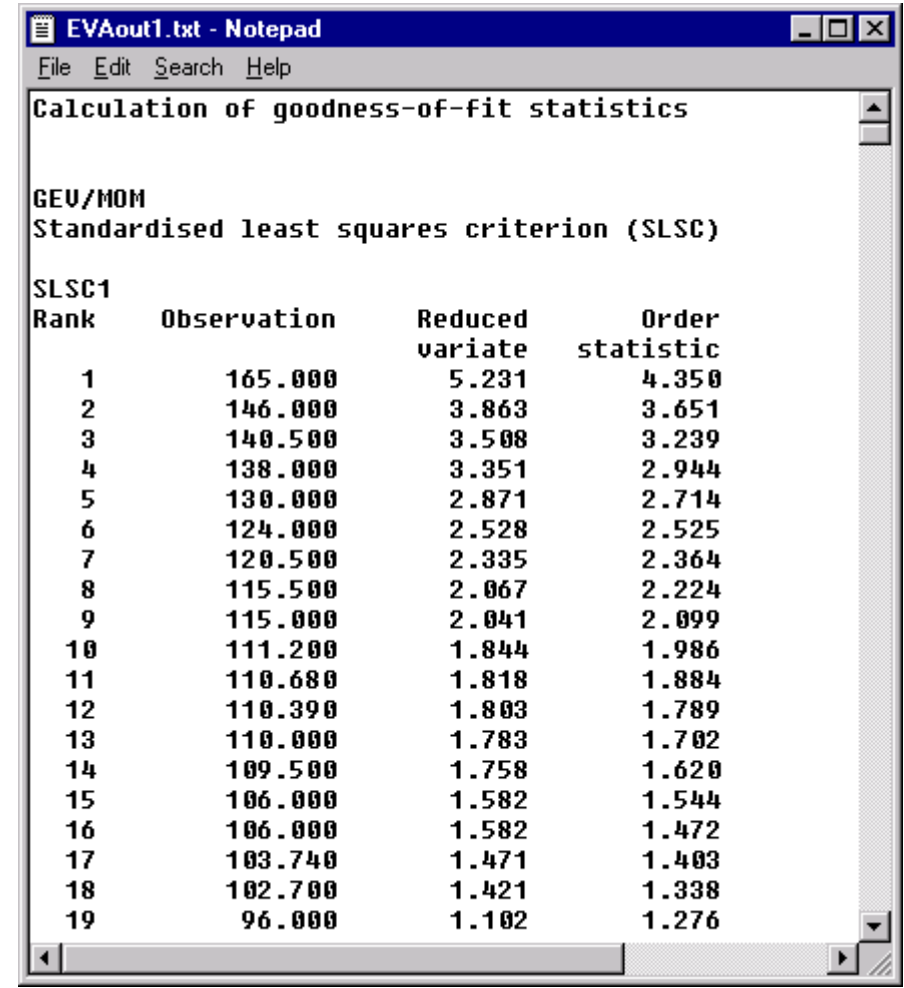

Figure 2.10 Text file containing details of the calculation of the goodness-of-fit statistics

# <span id="page-30-1"></span><span id="page-30-0"></span>2.5 Sample Statistics and Estimated Parameters

The *Sample statistics and estimated parameters* output page is shown in [Figure 2.11.](#page-31-0) The calculated sample statistics include:

- Sample size
- Average annual number of exceedances (in the case of PDS)
- Ordinary moments
- Probability weighted moments
- L-moments

For each of the chosen distribution and estimation method combinations, the estimated parameters are shown. The parameter names correspond to the nomenclature used in the Scientific Documentation.

The settings for the page are shown in [Figure 2.12](#page-32-1). It is possible to specify which of the calculated distribution and estimation method combinations to be displayed.

```
TestData
AMS.
Sample statistics:
 Sample size
                        = 77Ordinary moments:
 Mean
         = 82.082.Variance = 758.566Skewness = 0.527Kurtosis = 3.135Probability weighted moments:
 Beta-0 = 82.082
 Beta-1 = 48.803Beta-2 = 35.350Beta-3 = 27.945
L-moments:
 L-1 = 82.082L-2= 15.523L-Skewness = 0.088L-Kurtosis = 0.125Estimated parameters:
GEV/MOM
 Location parameter = 70.614
 Scale parameter = 24.678Shape parameter = 0.127
```
<span id="page-31-0"></span>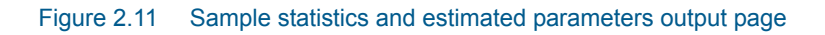

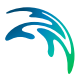

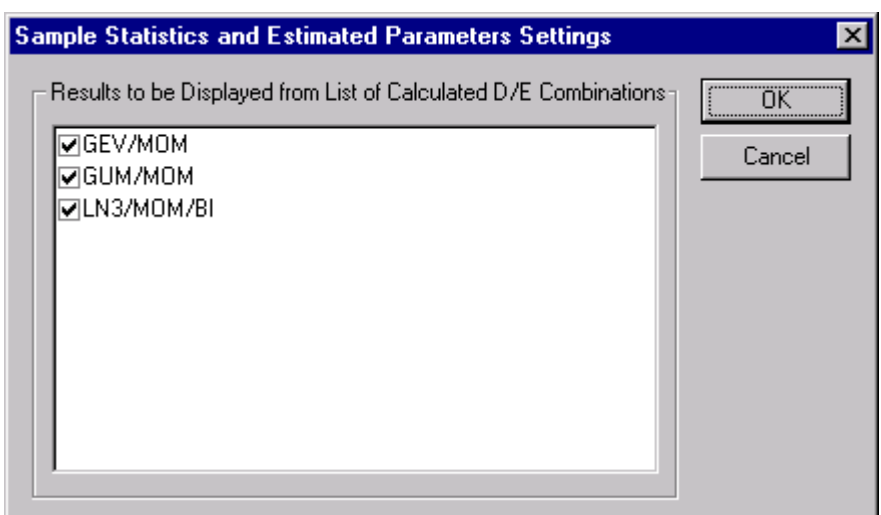

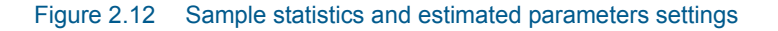

# <span id="page-32-1"></span><span id="page-32-0"></span>2.6 Estimated Quantiles and Standard Errors

The *estimated quantiles and standard errors* output page is shown in [Figure 2.13](#page-33-0). The output page contains for each distribution and estimation method combination the estimated quantiles together with the average quantiles and standard deviations obtained from the uncertainty calculations. Furthermore, the calculated goodness-of-fit statistics are shown in the table:

- *CHISQ*: Chi-squared test statistic
- *KS*: Kolmogorov-Smirnov test statistic
- *SLSC*: Standardised least squares criterion based on the SLSC1 formula
- *PPCC1*: Probability plot correlation coefficient based on the ordered observations
- *PPCC2*: Probability plot correlation coefficient based on the reduced variate
- *LLM*: Log-likelihood measure

|                       |                              | <b>TestData</b> |                        |            |
|-----------------------|------------------------------|-----------------|------------------------|------------|
|                       |                              | <b>AMS</b>      |                        |            |
|                       |                              |                 | <b>D/E Combination</b> |            |
|                       | <b>Return Period [years]</b> | <b>GEV/MOM</b>  | <b>GUM/MOM</b>         | LN3/MOM/BI |
|                       | 2.00                         | 79.452          | 77.557                 | 79.442     |
|                       | 5.00                         | 104.325         | 101.897                | 103.925    |
|                       | 10.00                        | 118,933         | 118.012                | 118,418    |
| Estimated<br>quantile | 20.00                        | 131.699         | 133.470                | 131.361    |
|                       | 50.00                        | 146.584         | 153.478                | 147.072    |
|                       | 100.00                       | 156.642         | 168.472                | 158.265    |
|                       | 200.00                       | 165.816         | 183.411                | 169.045    |
|                       | 2.00                         | 79.740          | 77.635                 | 79.368     |
|                       | 5.00                         | 104.352         | 101.812                | 103,609    |
|                       | 10.00                        | 118,656         | 117.820                | 118.135    |
| Average<br>quantile   | 20.00                        | 131.094         | 133.174                | 131.249    |
|                       | 50.00                        | 145,560         | 153.049                | 147.367    |
|                       | 100.00                       | 155.340         | 167.943                | 158.998    |
|                       | 200.00                       | 164.286         | 182.782                | 170.324    |
|                       | 2.00                         | 3.310           | 2.877                  | 3.357      |
|                       | 5.00                         | 4.243           | 4.827                  | 4.235      |
| Standard              | 10.00                        | 5.213           | 6.505                  | 5.354      |
| deviation             | 20.00                        | 6.582           | 8.205                  | 7.061      |
|                       | 50.00                        | 9.014           | 10.467                 | 10.128     |
|                       | 100.00                       | 11.251          | 12.186                 | 12.970     |
|                       | 200.00                       | 13.758          | 13.911                 | 16.210     |
|                       | CHISQ                        | 6.766           | 10.403                 | 6.766      |
|                       | KS                           | 0.066           | 0.097                  | 0.067      |
| Goodness-<br>of-fit   | SLSC                         | 0.023           | 0.025                  | 0.019      |
| statistics            | PPCC1                        | 0.997           | 0.994                  | 0.997      |
|                       | PPCC2                        | 0.995           | 0.994                  | 0.997      |
|                       | LLM                          | $-361.894$      | $-363.422$             | $-361.929$ |

<span id="page-33-0"></span>Figure 2.13 Estimated quantiles and standard errors output page

The settings of the page are shown in [Figure 2.14.](#page-34-0) It is possible to specify which of the calculated distribution and estimation method combinations and goodness-of-fit statistics to be displayed. Furthermore, the number precision (number of decimal places) can be specified.

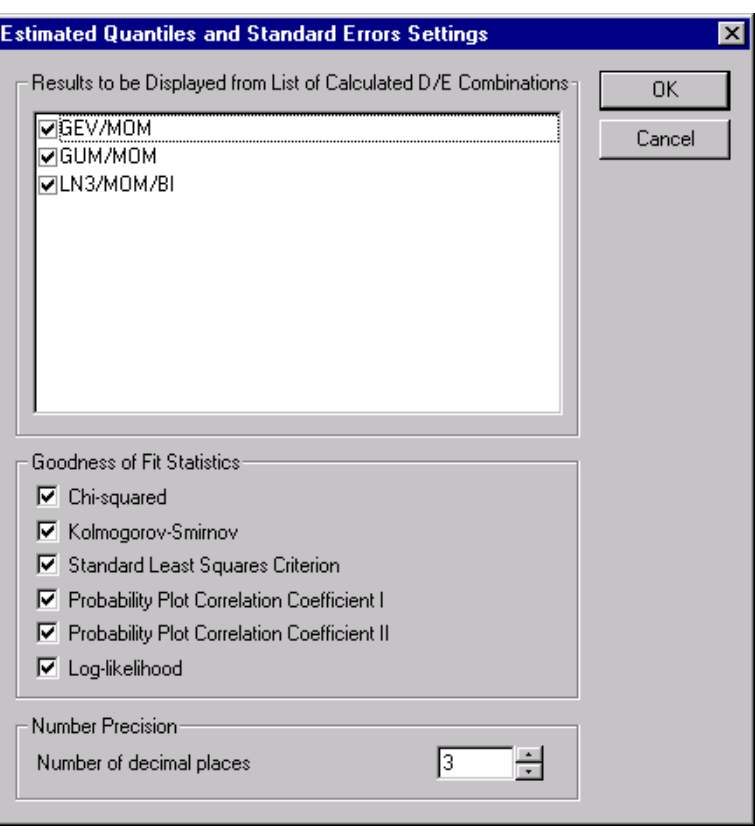

<span id="page-34-0"></span>Figure 2.14 Estimated quantiles and standard errors settings

Details of the uncertainty calculations are given in the file **EVAout2.txt**. In the case of Monte Carlo simulation, the file contains information about the number of evaluated samples in the analysis (see [Figure 2.15](#page-35-1)). The number of randomly generated samples is 10,000. In some cases, however, samples may be generated from which distribution parameters cannot be estimated or which result in unreasonable quantile estimates, implying fewer than 10,000 evaluated samples (see the Reference Manual for further information on this subject). In the case of Jackknife resampling the file contains information about the estimated quantiles for each of the evaluated subsamples (see [Figure 2.16](#page-35-2)).

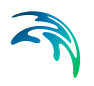

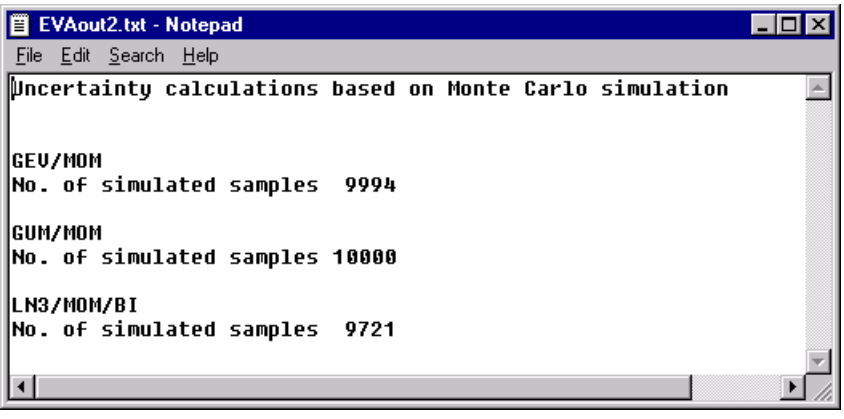

<span id="page-35-1"></span>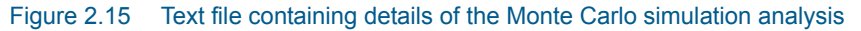

| Ħ                       |         | <b>EVAout2.txt - Notepad</b>                           |         |         |         |         |         |         | $\Box$ o $\times$ |  |  |
|-------------------------|---------|--------------------------------------------------------|---------|---------|---------|---------|---------|---------|-------------------|--|--|
|                         |         | File Edit Search Help                                  |         |         |         |         |         |         |                   |  |  |
|                         |         | ⊮ncertainty calculations based on the Jackknife method |         |         |         |         |         |         | $\blacktriangle$  |  |  |
|                         |         |                                                        |         |         |         |         |         |         |                   |  |  |
|                         |         |                                                        |         |         |         |         |         |         |                   |  |  |
| GEU/MOM                 |         |                                                        |         |         |         |         |         |         |                   |  |  |
| Estimated T-year events |         |                                                        |         |         |         |         |         |         |                   |  |  |
| İΤ                      | [years] | 2.0                                                    | 5.0     | 10.0    | 20.0    | 50.0    | 100.0   | 200.0   |                   |  |  |
| i<br>$=$                | 1       | 79.984                                                 | 104.463 | 118.998 | 131.787 | 146.844 | 157.189 | 166.543 |                   |  |  |
| i<br>$\equiv$           | 2       | 79.988                                                 | 104.491 | 119.014 | 131.795 | 146.816 | 157.046 | 166.439 |                   |  |  |
| i<br>$\qquad \qquad =$  | 3       | 79.992                                                 | 104.637 | 119.146 | 131.848 | 146.689 | 156.737 | 165.918 |                   |  |  |
| i<br>$\equiv$           | 4       | 79.988                                                 | 104.657 | 119.165 | 131.858 | 146.676 | 156.700 | 165.853 |                   |  |  |
| i<br>$=$                | 5       | 79.977                                                 | 104.696 | 119.206 | 131.880 | 146.653 | 156.630 | 165.727 |                   |  |  |
| i<br>$\equiv$           | 6       | 79.961                                                 | 104.722 | 119.236 | 131.901 | 146.643 | 156.587 | 165.644 |                   |  |  |
| i<br>$\equiv$           | 7       | 79.956                                                 | 104.727 | 119.243 | 131.906 | 146.642 | 156.580 | 165.629 |                   |  |  |
| i<br>$\equiv$           | 8       | 79.949                                                 | 104.735 | 119.253 | 131.913 | 146.642 | 156.570 | 165.609 |                   |  |  |
| i<br>$=$                | 9       | 79.948                                                 | 104.735 | 119.254 | 131.914 | 146.642 | 156.570 | 165.607 |                   |  |  |
| i<br>$\equiv$           | 10      | 79.936                                                 | 104.745 | 119.267 | 131.925 | 146.644 | 156.560 | 165.583 |                   |  |  |
| i<br>$\equiv$           | 11      | 79.919                                                 | 104.752 | 119.281 | 131.939 | 146.649 | 156.555 | 165.565 |                   |  |  |
| i<br>$\equiv$           | 12      | 79.915                                                 | 104.754 | 119.284 | 131.942 | 146.651 | 156.555 | 165.563 |                   |  |  |
| 1<br>$\qquad \qquad =$  | 13      | 79.906                                                 | 104.756 | 119.289 | 131.948 | 146.655 | 156.556 | 165.559 |                   |  |  |
| i<br>$\qquad \qquad =$  | 14      | 79.885                                                 | 104.759 | 119.300 | 131.962 | 146.667 | 156.563 | 165.560 |                   |  |  |
| li.<br>$=$              | 15      | 79.885                                                 | 104.759 | 119.300 | 131.962 | 146.667 | 156.563 | 165.560 |                   |  |  |
| i<br>$\qquad \qquad =$  | 16      | 79.877                                                 | 104.759 | 119.303 | 131.966 | 146.672 | 156.568 | 165.563 |                   |  |  |
| i<br>$\qquad \qquad =$  | 17      | 79.864                                                 | 104.758 | 119.307 | 131.974 | 146.681 | 156.576 | 165.570 |                   |  |  |
| i<br>$\qquad \qquad =$  | 18      | 79.848                                                 | 104.756 | 119.311 | 131.981 | 146.692 | 156.588 | 165.582 |                   |  |  |
| i<br>$\equiv$           | 19      | 79.846                                                 | 104.755 | 119.312 | 131.983 | 146.694 | 156.590 | 165.584 |                   |  |  |
| i<br>$=$                | 20      | 79.838                                                 | 104.752 | 119.314 | 131.990 | 146.705 | 156.604 | 165.600 |                   |  |  |
| i<br>$\equiv$           | 21      | 79.816                                                 | 104.748 | 119.316 | 131.995 | 146.715 | 156.617 | 165.615 |                   |  |  |
| Ιi<br>$=$               | 22      | 79.763                                                 | 104.726 | 119.315 | 132.014 | 146.757 | 156.676 | 165.690 |                   |  |  |
| ۱i<br>$=$               | 23      | 79.753                                                 | 104.722 | 119.314 | 132.016 | 146.765 | 156.688 | 165.706 |                   |  |  |
|                         |         |                                                        |         |         |         |         |         |         |                   |  |  |
|                         |         |                                                        |         |         |         |         |         |         |                   |  |  |

Figure 2.16 Text file containing details of the Jackknife resampling

# <span id="page-35-2"></span><span id="page-35-0"></span>2.7 Histogram and Frequency Function

The *Histogram and frequency function* output page is shown in [Figure 2.17.](#page-36-0) In the table, the histogram as well as the estimated frequency for the selected distribution and estimation method combinations are shown.

The settings of the page are shown in [Figure 2.18.](#page-36-1) It is possible to specify which of the selected distribution and estimation method combinations to be displayed. In addition, the number precision can be specified.

 $\overline{1}$ 

 $\blacktriangle$ 

 $\mathbf{F}$ 

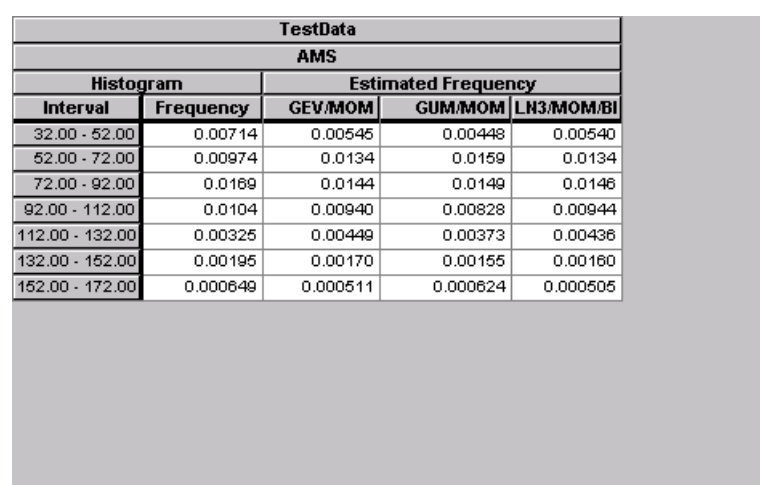

<span id="page-36-0"></span>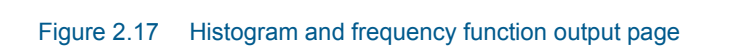

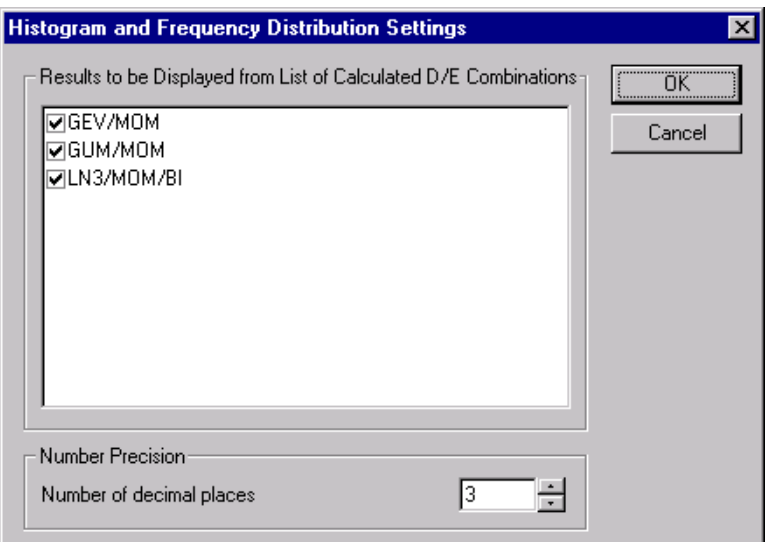

<span id="page-36-1"></span>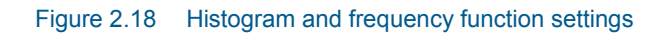

# <span id="page-37-0"></span>2.8 Frequency Plot

The *Frequency plot* output page is shown in [Figure 2.19](#page-37-1). In this plot, the histogram is shown together with the estimated frequency functions for the selected distribution and estimation method combinations.

The settings of the page are shown in [Figure 2.20.](#page-38-1) It is possible to specify which of the selected distribution and estimation method combinations to be displayed. The colour, style and thickness of the lines can be specified in the Graphical Settings (see [Figure 2.3\)](#page-24-1).

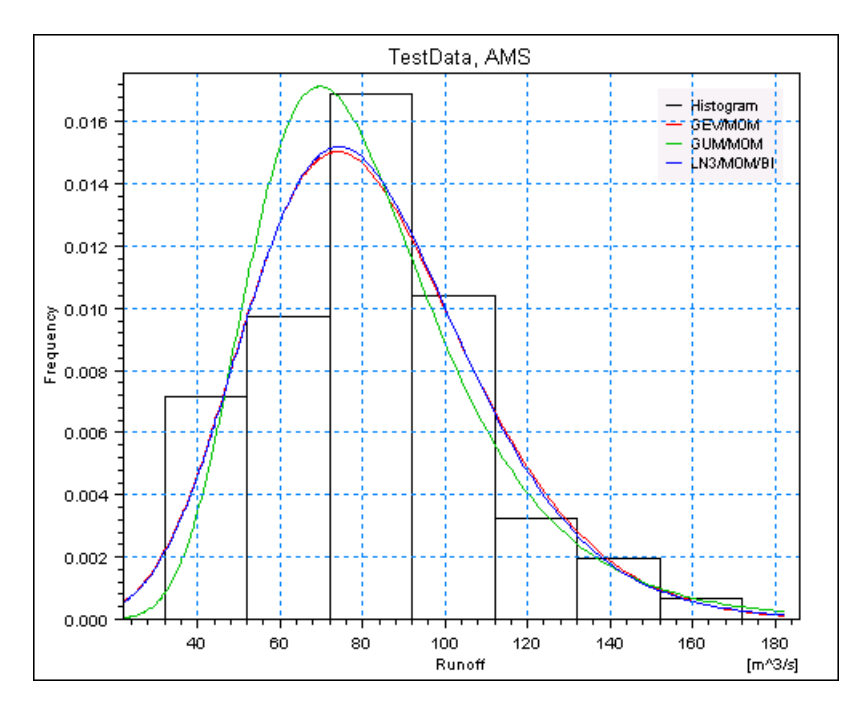

<span id="page-37-1"></span>Figure 2.19 Frequency plot output page

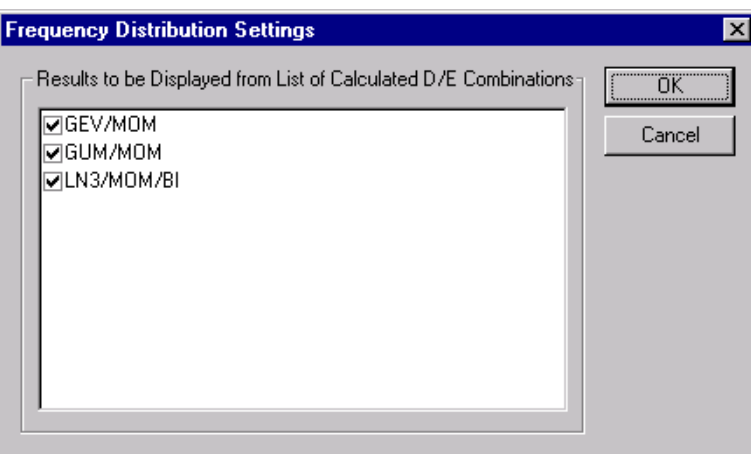

Figure 2.20 Frequency plot settings

# <span id="page-38-1"></span><span id="page-38-0"></span>2.9 Probability Plot

The *Probability plot* output page is shown in [Figure 2.22](#page-40-0). In this plot, the empirical probability distribution is compared to the estimated probability distributions for the selected distribution and estimation method combinations. The settings for the page are shown in [Figure 2.21.](#page-39-0) Besides these settings, the colour, style and thickness of the lines can be specified in the Graphical Settings (see [Figure 2.3\)](#page-24-1).

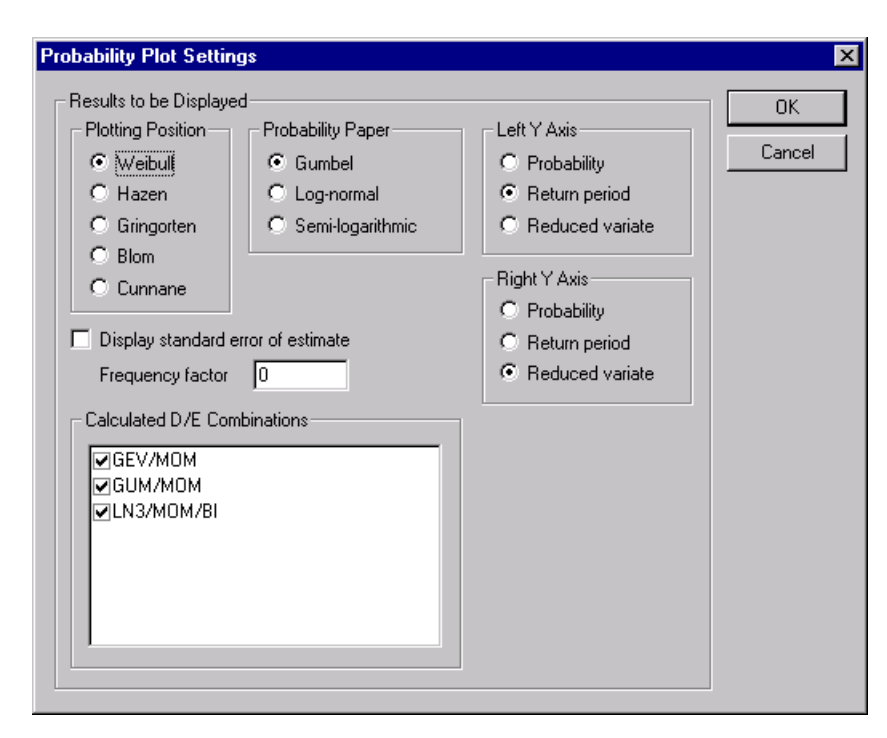

Figure 2.21 Probability plot settings

# <span id="page-39-0"></span>Plotting position

The empirical probability distribution is plotted using a plotting position formula. The applied formula is specified in the *Plotting Position* list.

# Probability paper

For plotting, three different probability papers are available:

- *Gumbel*: data points are plotted versus the Gumbel reduced variate. The Gumbel distribution is a straight line is this plot
- *Log-normal*: the logarithmic transformed data points are plotted versus the standard normal variate. The two-parameter log-normal distribution is a straight line in this plot
- *Semi-logarithmic*: data points are plotted versus the exponential reduced variate. The exponential distribution is a straight line in this plot

# Confidence limits

The confidence limits of the estimated distributions can be shown by ticking *Display standard error of estimate* and specifying the *Frequency factor*. The confidence limits are calculated as $\tilde{x}_7 \pm q s_7$  where  $\tilde{x}_7$  is the mean value of the *T*-year event estimate,  $s<sub>T</sub>$  is the corresponding standard deviation, and *q* is the frequency factor. Approximate 68% and 95% confidence limits correspond to  $q = 1$  and  $q = 2$ , respectively.

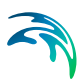

# Y-axis settings

Three different y-axis can be specified:

- *Probability*: non-exceedance probabilities
- Return period
- *Reduced variate*: Gumbel reduced variate, standard normal variate, or exponential reduced variate, depending on the selected probability paper

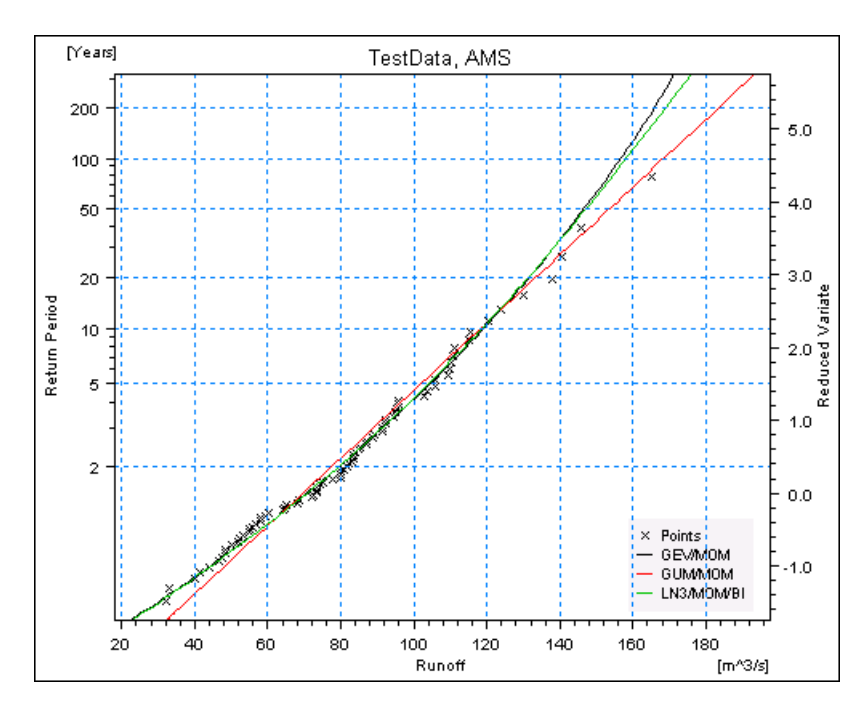

<span id="page-40-0"></span>Figure 2.22 Probability plot output page

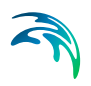

# <span id="page-42-0"></span>INDEX

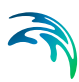

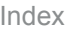

# **A**

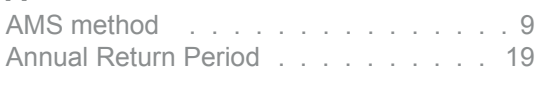

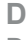

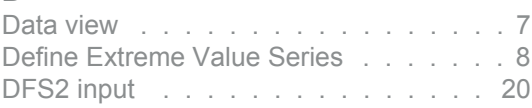

# **E**

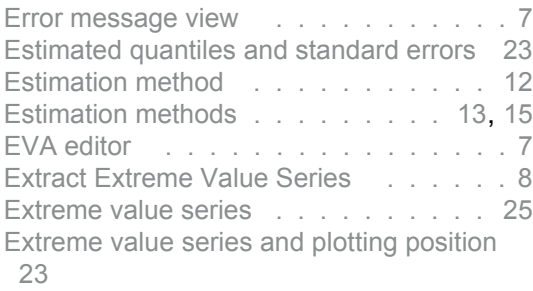

# **F**

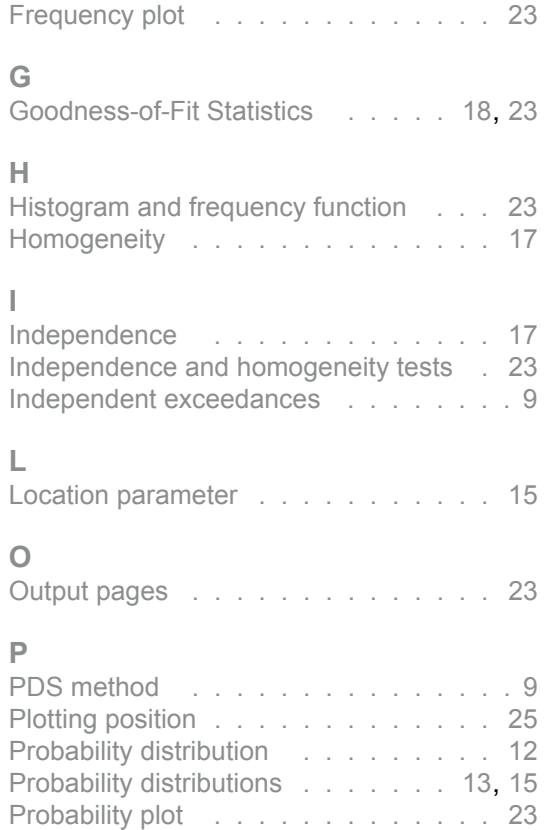

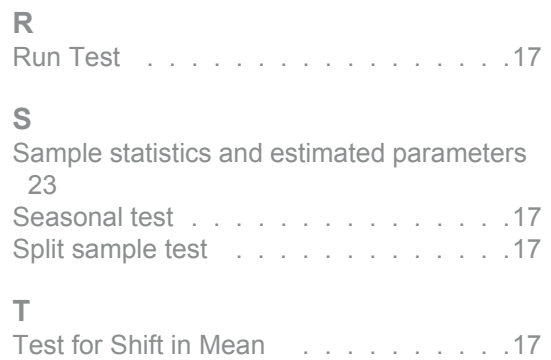

Test for Trend [. . . . . . . . . . . . . .](#page-16-8) 17 Tree view [. . . . . . . . . . . . . . . . . 7](#page-6-6)